MAKE THE WORLD SEE

# Milestone Systems

XProtect® Transact 2024 R1

Manual do administrador

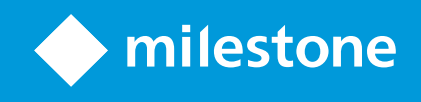

# **Índice**

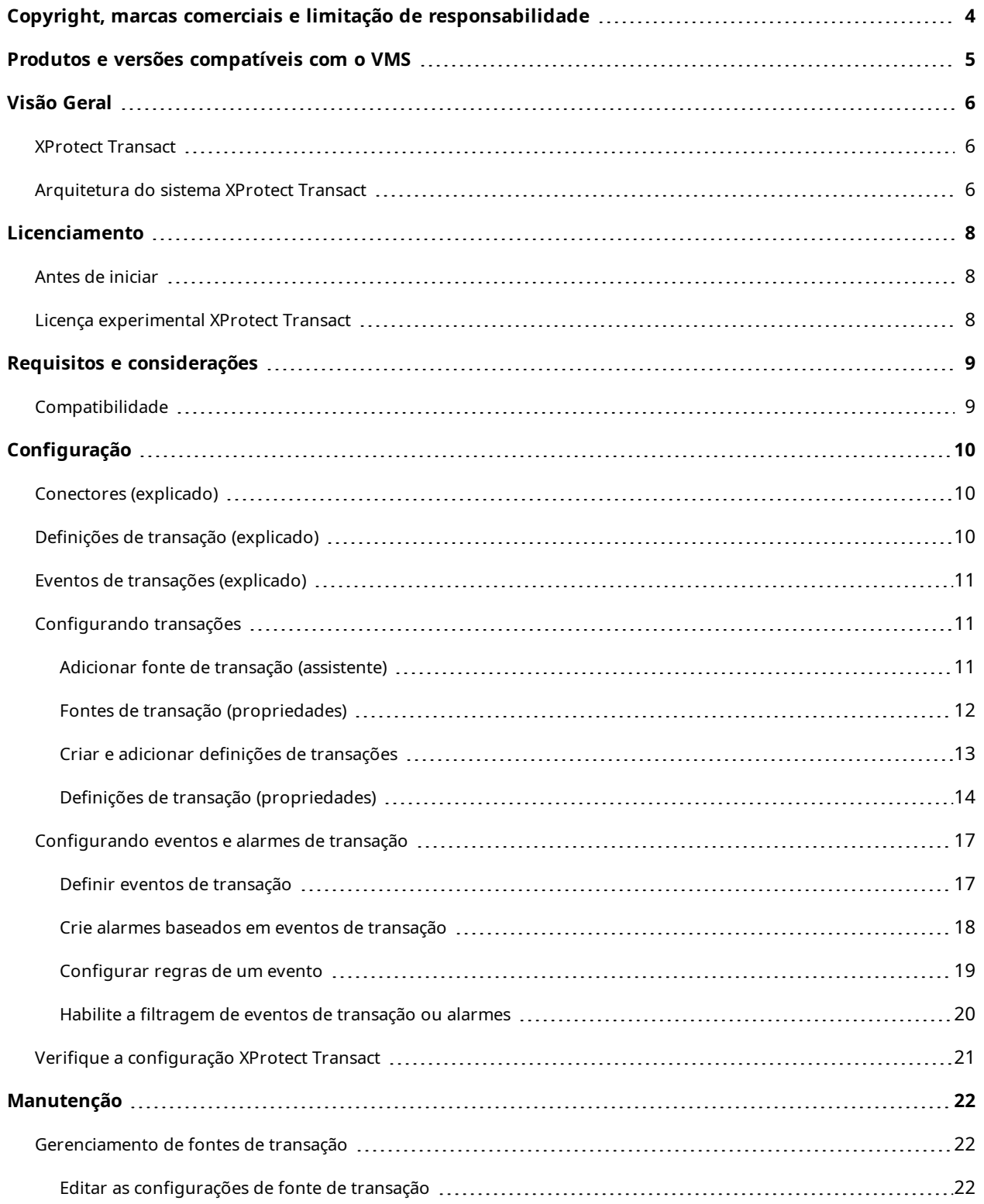

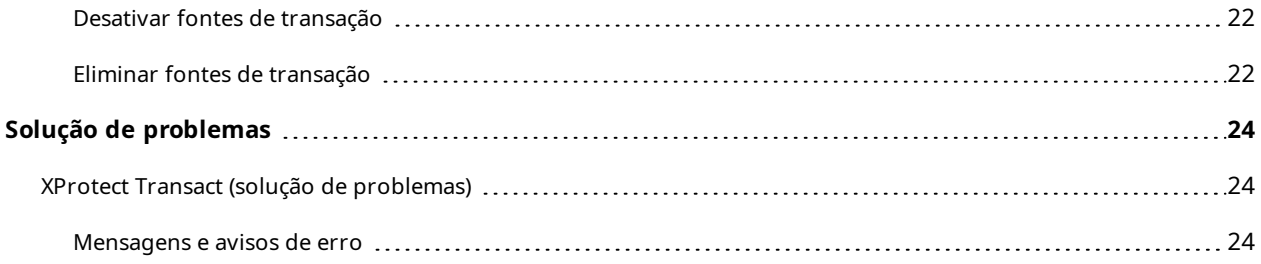

# <span id="page-3-0"></span>**Copyright, marcas comerciais e limitação de responsabilidade**

Copyright © 2024 Milestone Systems A/S

#### **Marcas comerciais**

XProtect é uma marca registrada de Milestone Systems A/S.

Microsoft e Windows são marcas comerciais registradas da Microsoft Corporation. App Store é uma marca de serviço da Apple Inc. Android é uma marca comercial da Google Inc.

Todas as outras marcas comerciais mencionadas neste documento pertencem a seus respectivos proprietários.

#### **Limitação de responsabilidade**

Este texto destina-se apenas a fins de informação geral, e os devidos cuidados foram tomados em seu preparo.

Qualquer risco decorrente do uso destas informações é de responsabilidade do destinatário e nenhuma parte deste documento deve ser interpretada como alguma espécie de garantia.

Milestone Systems A/S reserva-se o direito de fazer ajustes sem notificação prévia.

Todos os nomes de pessoas e organizações utilizados nos exemplos deste texto são fictícios. Qualquer semelhança com organizações ou pessoas reais, vivas ou falecidas, é mera coincidência e não é intencional.

Este produto pode fazer uso de software de terceiros, para os quais termos e condições específicos podem se aplicar. Quando isso ocorrer, mais informações poderão ser encontradas no arquivo 3rd\_party\_software\_ terms\_and\_conditions.txt localizado em sua pasta de instalação do sistema Milestone.

# <span id="page-4-0"></span>**Produtos e versões compatíveis com o VMS**

Este manual descreve os recursos suportados pelos seguintes produtos VMS XProtect:

- XProtect Corporate
- XProtect Expert
- XProtect Professional+
- XProtect Express+
- XProtect Essential+

A Milestone testa os recursos descritos neste documento com os produtos de VMS do XProtect na versão atual e nas duas versões anteriores.

Se os novos recursos forem compatíveis apenas com a versão de lançamento atual e não por quaisquer versões de lançamento anteriores, você pode encontrar informações sobre isso nas descrições dos recursos.

Você encontra a documentação para clientes e extensões do XProtect compatíveis com os produtos de VMS do XProtect descontinuados mencionados abaixo na página de download da Milestone ([https://www.milestonesys.com/downloads/\)](https://www.milestonesys.com/downloads/).

- XProtect Enterprise
- XProtect Professional
- XProtect Express
- XProtect Essential

# <span id="page-5-1"></span><span id="page-5-0"></span>**Visão Geral**

## **XProtect Transact**

O XProtect Transact é uma extensão para soluções de vigilância por vídeo IP da Milestone que permite observar as transações em andamento e investigar transações no passado. As operações estão relacionadas com a vigilância digital de vídeos monitorando transações, por exemplo, para ajudar a provar fraudes ou fornecer evidências contra um agressor. Há uma relação de 1 para 1 entre linhas de transação e imagens de vídeo.

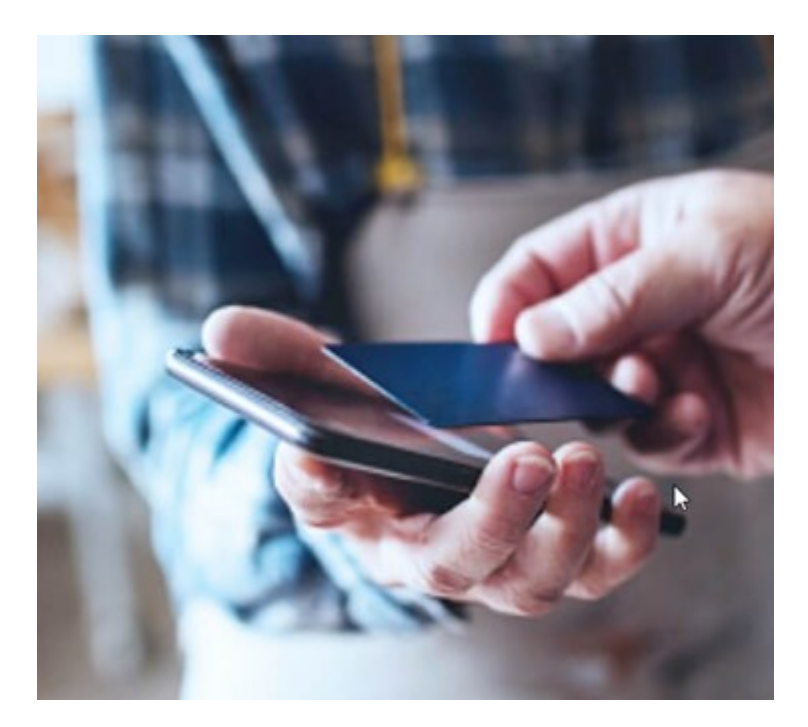

Os dados da transação podem ser originados de diferentes tipos de fontes de transação, geralmente sistemas de ponto de vendas (PoS) ou caixas eletrônicos. Ao selecionar uma linha de transação, um quadro fixo do vídeo de cada uma das câmeras associadas será exibida em uma área de pré-visualização, que permite que você analise as gravações. Abaixo da área de pré-visualização, a transação associada à linha selecionada é exibida como recibo.

## <span id="page-5-2"></span>**Arquitetura do sistema XProtect Transact**

Há vários componentes no fluxo de comunicação XProtect Transact. Os dados de entrada provêm de câmeras de vídeo de vigilância e as fontes de transação fornecem os dados da transação, como, por exemplo, caixas registradoras ou caixas eletrônicos. Os dados da transação são armazenados no servidor de eventos, enquanto o fluxo de vídeo é armazenado no servidor de gravação. Vindo dos servidores, os dados são transmitidos para XProtect Smart Client.

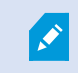

Dependendo de seu sistema, pode haver vários servidores de gravação.

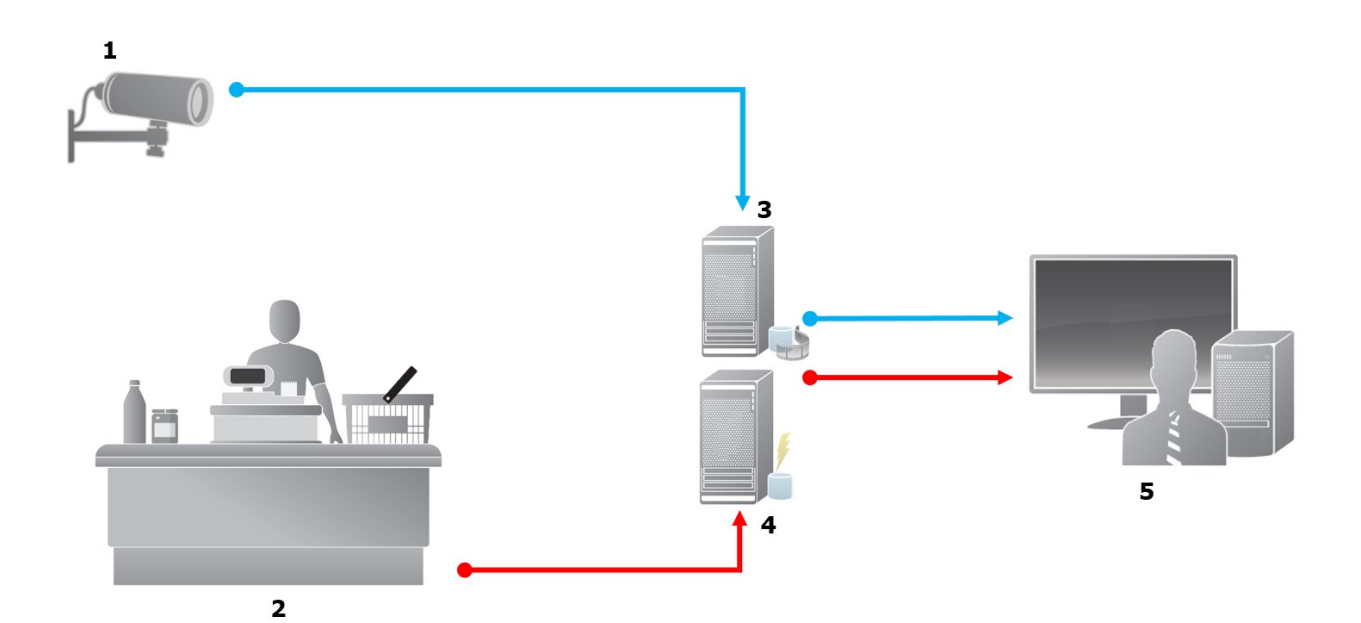

Ilustração:

- $\bullet$  1 = Câmera
- $2$  = Caixa registradora
- $3$  = Servidor de gravação
- $4 =$  Servidor de eventos
- $-5$  = Smart Client
- As setas azuis descrevem as gravações de vídeos do sistema de monitoramento
- <sup>l</sup> As setas vermelhas descrevem dados de transação de fontes de transação

Por padrão, o XProtect Transact suporta dois tipos de fontes de transação:

- Clientes com porta serial
- Clientes com servidor TCP

Outros tipos de fontes de transação podem ser suportados por meio de conectores personalizados desenvolvidos com o MIP SDK, um conector, por exemplo, que recupera os dados transacionais de um sistema de planejamento de recursos de empresas (ERP).

# <span id="page-7-1"></span><span id="page-7-0"></span>**Licenciamento**

## **Antes de iniciar**

A funcionalidade XProtect Transact será padrão em Management Client. Quando você tiver ativado a licença básica e as licenças de fonte de transação, os recursos estarão disponíveis imediatamente.

Antes de utilizar os XProtect Transact recursos em XProtect Smart Client, verifique se:

- 1. A sua licença básica para XProtect Transact foi ativada.
- 2. Você tem uma licença de fonte de transação para cada fonte de transação que você precisa monitorar. Informações sobre a licença estão disponíveis no nó **Noções básicas**.

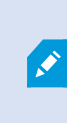

Se você não tiver um número suficiente de licenças de fonte de transação, certifique-se de adquirir licenças adicionais antes que o período de carência de 30 dias expire.

3. Avançar, configurar XProtect Transact. Para obter mais informações, consulte [Configurando](#page-10-1) transações na [página](#page-10-1) 11.

Mesmo que você não tenha adquirido qualquer licença XProtect Transact, você pode experimentar o XProtect Transact com uma licença de teste. Para obter mais informações, consulte Licença [experimental](#page-7-2) XProtect Transact na página 8.

## <span id="page-7-2"></span>**Licença experimental XProtect Transact**

Com uma licença experimental XProtect Transact, você pode experimentar os recursos do XProtect Transact por até 30 dias. Todos os recursos são ativados, e você pode adicionar uma fonte de transação, por exemplo, uma caixa registradora. Quando o período de teste de 30 dias expirar, todos os recursos do XProtect Transact serão desativados, incluindo o espaço de trabalho **Transact** e itens de visualização de transações. Com a aquisição e ativação de uma licença básica XProtect Transact e de licenças de fonte de transação que você precisa, você pode usar o XProtect Transact novamente e suas configurações e dados serão mantidos.

Para outros produtos, você precisa adquirir a licença experimental de Milestone. O administrador do sistema deve ativar a licença experimental na configuração.

Para obter mais informações sobre licenciamento, consulte Antes de iniciar na [página](#page-7-1) 8.

# <span id="page-8-1"></span><span id="page-8-0"></span>**Requisitos e considerações**

# **Compatibilidade**

O XProtect Transact é compatível com a versão 2016 R1 ou mais recente de:

- XProtect Corporate
- XProtect Expert

XProtect Transact é compatível com a versão 2017 R2 ou mais recente de:

- XProtect Professional+
- XProtect Express+

# <span id="page-9-1"></span><span id="page-9-0"></span>**Configuração**

## **Conectores (explicado)**

Um conector facilita a importação de dados não processados de transações a partir da fonte de transação, por exemplo, um caixa eletrônico, para o servidor de eventos associado com o VMS.

Os conectores integrados disponíveis estão descritos na tabela:

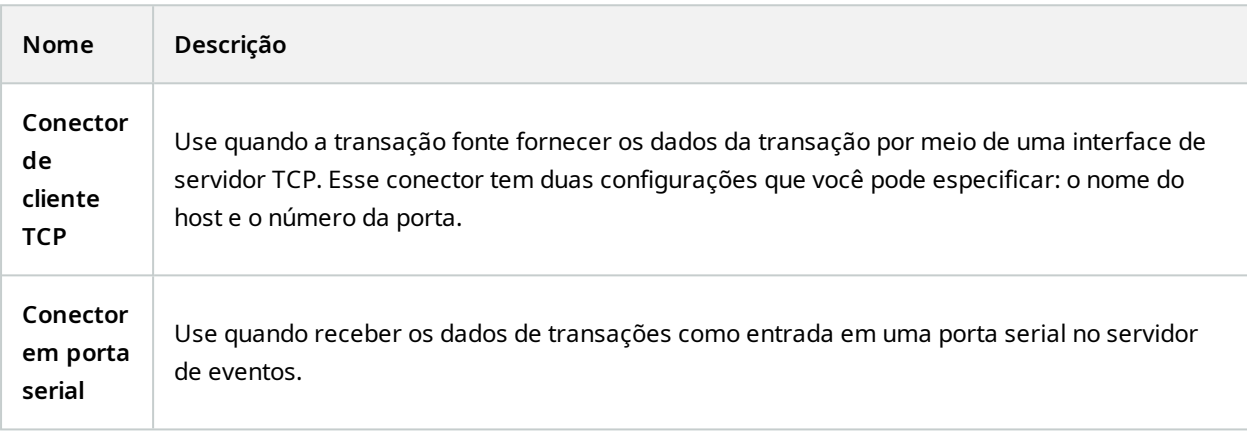

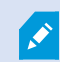

Os conectores desenvolvidos através do MIP SDK também podem estar disponíveis.

# <span id="page-9-2"></span>**Definições de transação (explicado)**

Uma definição de transação é um grupo de configurações que podem ajudá-lo a controlar como os dados não processados das fontes de transação são exibidos em XProtect Smart Client juntamente com as gravações de vídeo. A saída é um leitor com formato simples que se assemelha a recibos da vida real como, por exemplo, recibos de caixas registradoras e de caixas eletrônicos.

Mais especificamente, definições de transação permitem que você:

- <sup>l</sup> Defina quando as transações individuais começam e acabam.
- Insira quebras de linha quando necessário
- <sup>l</sup> Filtre caracteres indesejados ou sequências de texto, por exemplo, se os dados provierem de uma conexão da impressora e contiverem caracteres impublicáveis para indicar quebras de linha, quando cortar um recibo de caixa registradora.
- Substitua caracteres por outros caracteres

Você pode usar a mesma definição de transação em múltiplas fontes.

## <span id="page-10-0"></span>**Eventos de transações (explicado)**

Um evento de transação é a ocorrência de palavras específicas, números ou caracteres no fluxo de dados de transações que vêm das fontes de transações, por exemplo, caixas registadoras, para o servidor de eventos. Como administrador do sistema, você precisa definir o que são os eventos. Isto permite ao operador controlar e investigar eventos de transações no XProtect Smart Client. Para cada evento, um método (tipo de correspondência) deve ser especificado para identificar as cadeias no dados da transação: correspondência exata, curinga, ou uma expressão regular.

## <span id="page-10-1"></span>**Configurando transações**

 $\bullet$ 

Após ativar suas licenças XProtect Transact:

- 1. Adicione e configure as fontes que fornecem os dados da transação, por exemplo, as caixas registradoras.
- 2. Especifique o que define uma transação, ou seja, onde ela começa e termina, incluindo como ela deve ser apresentada em XProtect Smart Client.

Ao terminar de configurar a transação, você pode definir eventos de transação e configurá-los para disparar regras ou alarmes. Em XProtect Smart Client, o operador pode investigar transações com base nesses eventos. Para obter mais informações, consulte [Configurando](#page-16-0) eventos e alarmes de transação na página 17.

### <span id="page-10-2"></span>**Adicionar fonte de transação (assistente)**

Para conectar os dados advindos de uma fonte de transação ao XProtect Transact, você precisa adicionar as fontes de transações, como um caixa eletrônico, por exemplo. No assistente, você seleciona um conector e poderá conectar uma ou mais câmeras.

> Se você não tiver uma licença de fonte de transação para a fonte de transação que você está prestes a adicionar, o sistema trabalhará durante os 30 dias do período de carência. Certifique-se de adquirir uma licença adicional de fonte de transação e ativá-la no tempo devido.

Etapas:

 $\overline{\mathscr{S}}$ 

 $\mathscr{I}$ 

- 1. No **painel de navegação local**, expanda **Transact**.
- 2. Vá para o painel Visão Geral.Clique com o botão direito do mouse no nó **Fontes de transações** e selecione **Adicionar fonte**. O assistente é exibido.
- 3. Siga as instruções do assistente.
- 4. Dependendo do conector que você selecionar, diferentes campos serão exibidos que precisam ser preenchidos. Para mais informações, consulte Fontes de transação [\(propriedades\)](#page-11-0) na página 12. Você pode alterar essas configurações depois de completar o assistente.
- 5. Se a definição de transação que você precisa não estiver disponível, clique em **Adicionar nova** para criar uma nova definição de transação.

### <span id="page-11-0"></span>**Fontes de transação (propriedades)**

As definições de fontes de transação encontram-se descritas na tabela.

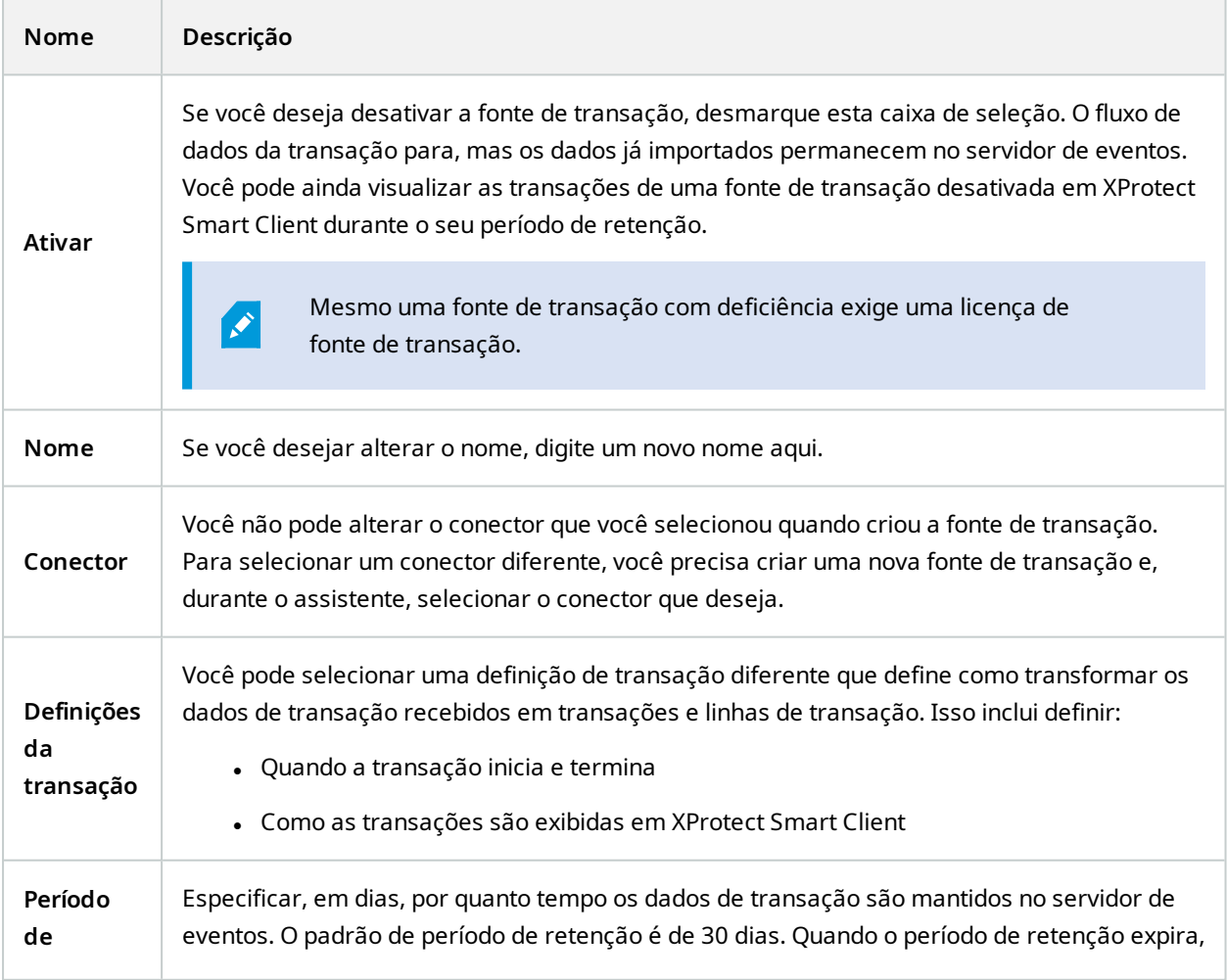

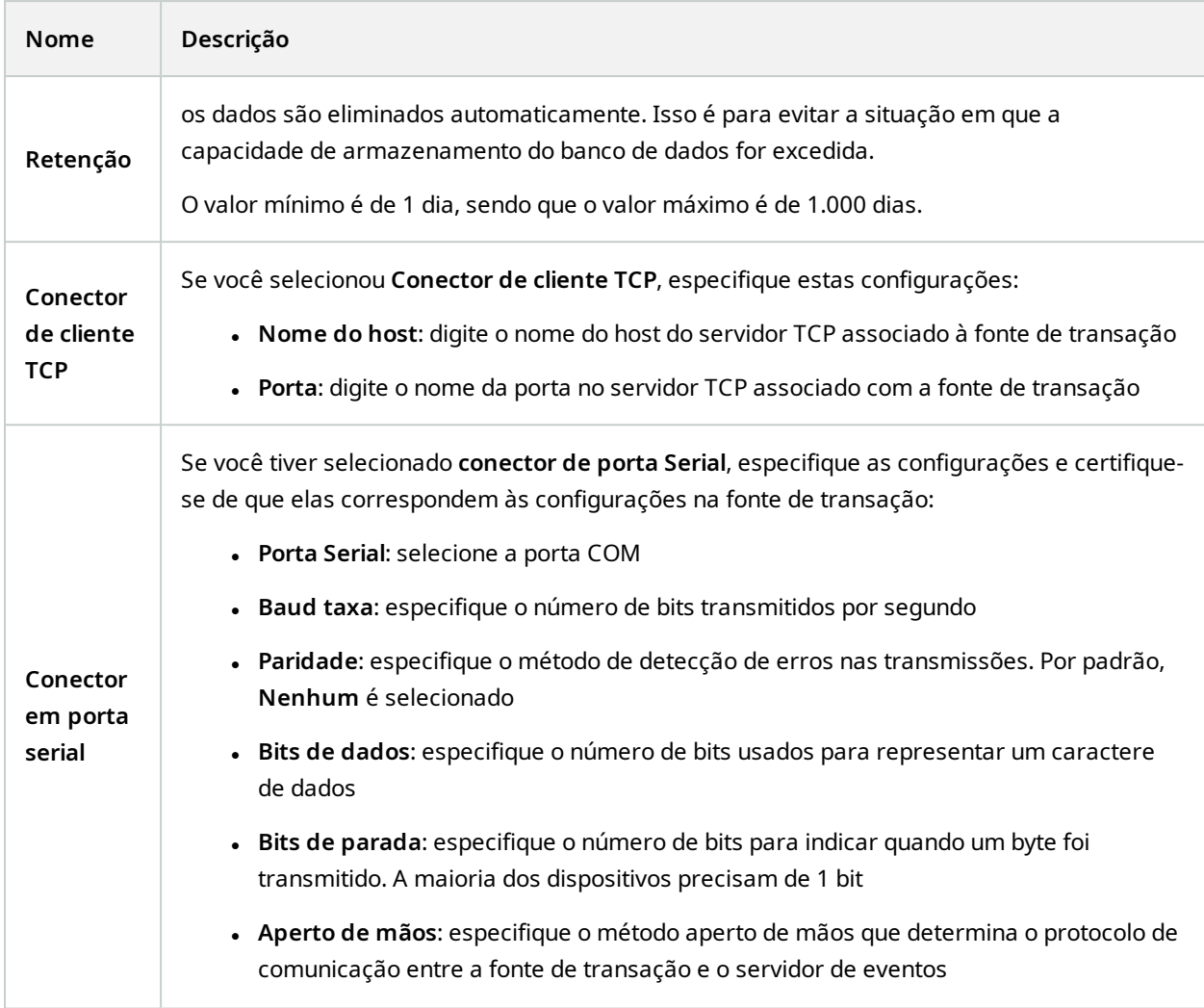

### <span id="page-12-0"></span>**Criar e adicionar definições de transações**

Como parte da definição de uma fonte de transação, você precisa especificar uma definição para a fonte. A definição transforma os dados não processados recebidos em dados apresentáveis, para que os usuários possam visualizar os dados em XProtect Smart Client em um formato que corresponda aos recibos da vida real. Isso é necessário, porque normalmente os dados não processados consistem em uma única sequência de dados e pode ser difícil de ver onde as transações individuais começam e terminam.

- 1. No **painel de navegação local**, expanda **Transact**.
- 2. Selecione **Definições de transação**.
- 3. Vá para o painel Visão Geral.Clique com o botão direito do mouse em **Definição de transação** e selecione **Adicionar** novo. Um número de configurações é exibido na seção **Propriedades**.
- 4. Use os campos **Padrão de início** e **Padrão de interrupção** para especificar quais dados definem o início e o fim de um recibo.
- 5. Clique em **Iniciar a coleta de dados** para coletar dados não processados da fonte de dados conectada. Quanto mais dados você coletar, menor será o risco de caracteres faltantes, por exemplo, caracteres de controle, que você deseja trocar ou omitir.
- 6. Para a seção de **Dados não processados**, realce os caracteres que você deseja substituir ou omitir. Se quiser, digite os caracteres manualmente, pule esta etapa e clique em **Adicionar filtro**.
- 7. Clique em **Adicionar filtro** para definir de que forma os caracteres selecionados a partir dos dados da fonte de transação são exibidos em XProtect Smart Client.
- 8. Para cada filtro, selecione uma ação para determinar como os caracteres são transformados. A seção de **Pré-visualização** permite que você pré-visualize como os dados são apresentados com os filtros definidos.

Ï

Você também pode carregar dados coletados e armazenados localmente no seu computador. Para fazer isso, clique em **Carregar do arquivo**.

### <span id="page-13-0"></span>**Definições de transação (propriedades)**

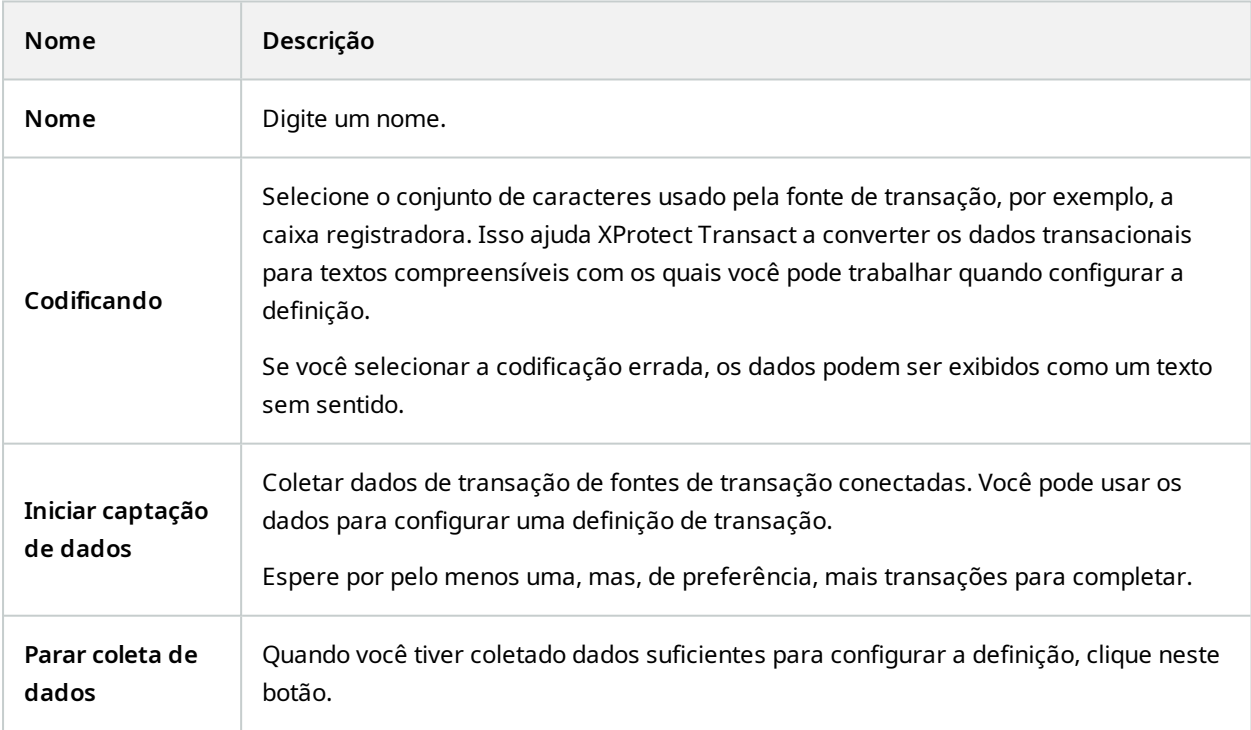

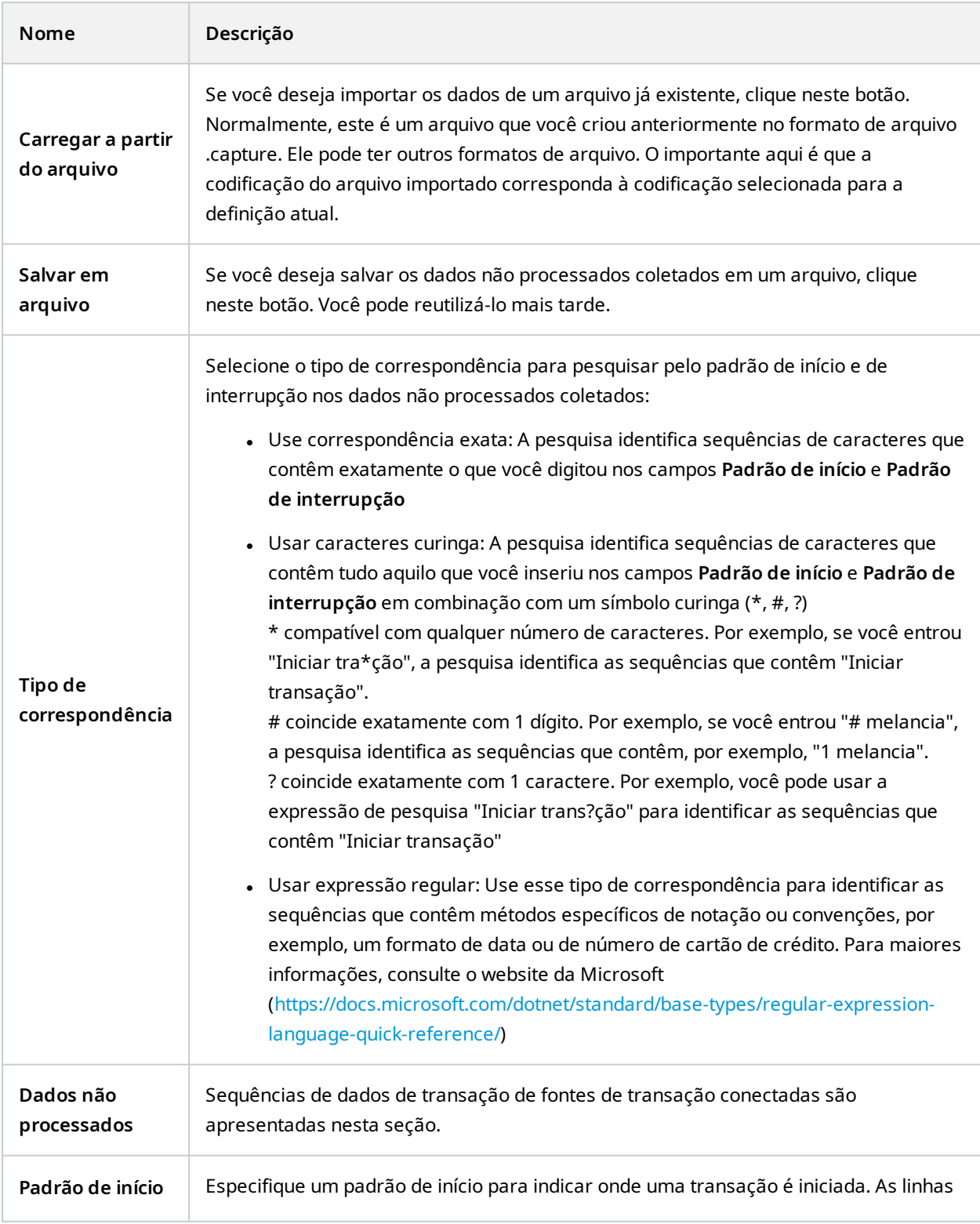

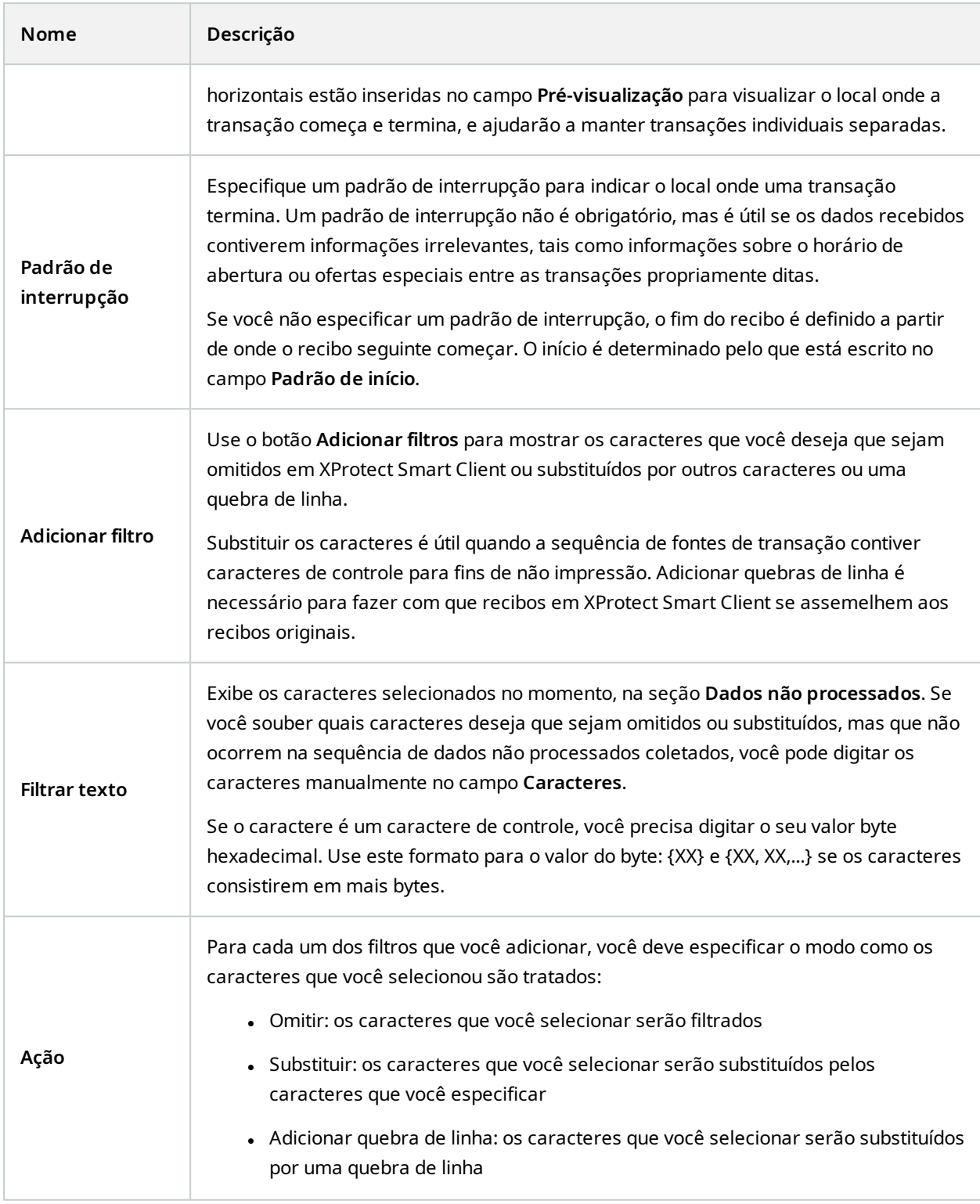

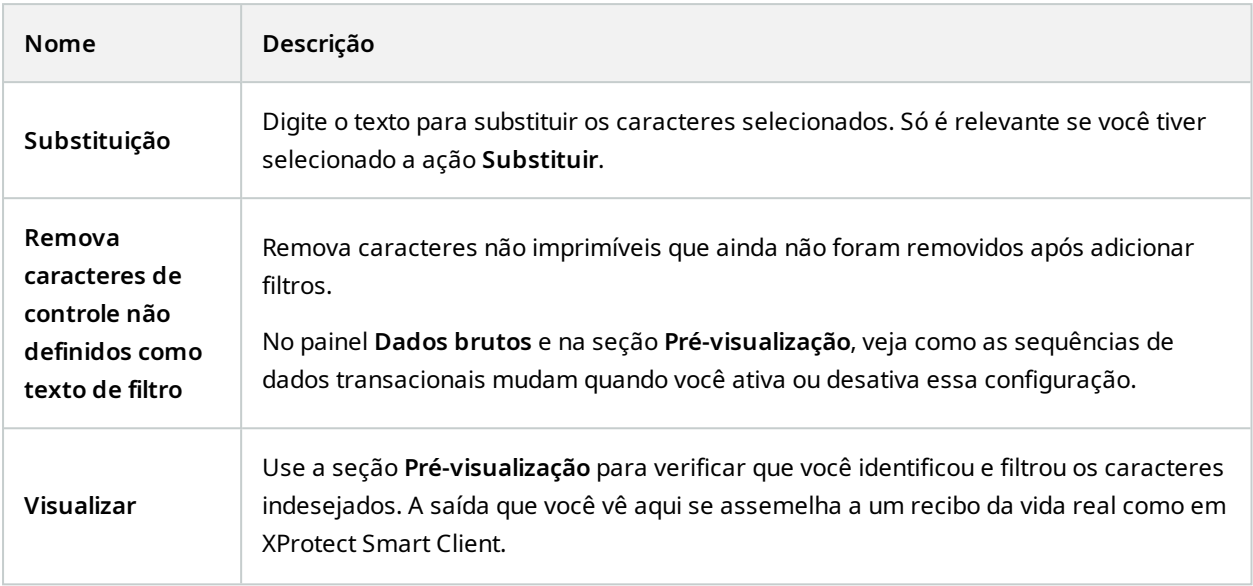

## <span id="page-16-1"></span><span id="page-16-0"></span>**Configurando eventos e alarmes de transação**

### **Definir eventos de transação**

Para rastrear e investigar eventos de transação no XProtect Smart Client, primeiro você precisa definir o que são os eventos, por exemplo, a aquisição de um smartphone. Definem-se eventos de transação em uma definição de transação, de modo que os eventos definidos aplicam-se a todas as fontes de transação, por exemplo, caixas registadoras, que usam a definição de transação.

- 1. No **painel de navegação local**, expanda **Transact**.
- 2. Vá para o painel Visão Geral. Selecione a definição de transação na qual pretende definir um evento.
- 3. Clique na aba **Eventos**.

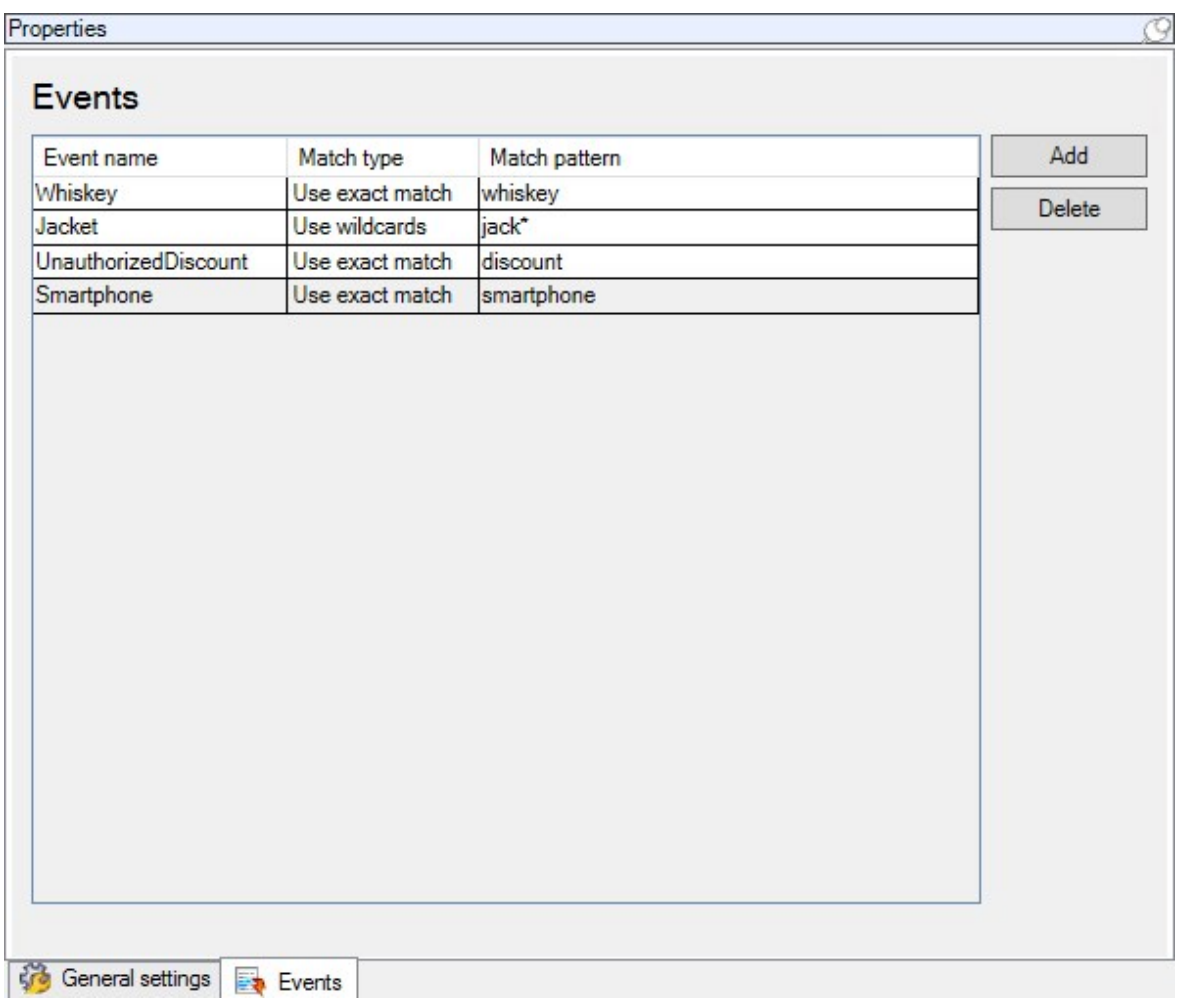

- 4. No painel **Propriedades**, clique em **Adicionar**. É adicionada uma nova linha.
- 5. Digite um nome para o evento.
- 6. Selecione o tipo de correspondência a ser usada para identificar uma sequência específica nos dados da transação como um evento. Você pode escolher entre a correspondência exata, símbolos coringa e expressões regulares. Para mais informações, consulte a descrição do tipo de correspondência em Definições de transação [\(propriedades\)](#page-13-0) na página 14.
- 7. Na coluna **Padrão de correspondência**, especifique o que deseja que o sistema identifique como um evento, por exemplo, "smartphone".
- <span id="page-17-0"></span>8. Repita as etapas acima para cada evento.

### **Crie alarmes baseados em eventos de transação**

Para notificar o operador do XProtect Smart Client sempre que um evento de transação específico ocorrer, primeiro você precisa criar um alarme de transação em Management Client. O alarme aparecerá na guia **Gerenciador de alarmes** do XProtect Smart Client, permitindo que o operador investigue o evento e, se necessário, tome medidas.

#### Etapas:

- 1. No **painel de navegação local**, expanda **Alarmes**.
- 2. Vá para o painel Visão Geral. Clique com o botão direito no nó **Definições de alarme** e selecione **Adicionar novo**. As configurações ficam ativas no painel **Propriedades**.
- 3. Digite um nome para o alarme e, no campo **Descrição**, eventualmente, também instruções para o operador do XProtect Smart Client sobre que ações tomar.
- 4. No menu suspenso **Disparar evento**, selecione **Eventos de transação.**
- 5. No suspenso abaixo de **Eventos de transação**, selecione o evento específico.
- 6. No campo **Origens**, clique no botão **Selecionar**. Será exibida uma janela pop-up.
- 7. Clique na guia **Servidores** e selecione a origem da transação.
- 8. Especifique configurações adicionais. Para mais informações, consulte [Definições](https://doc.milestonesys.com/2024r1/pt-BR/standard_features/sf_mc/sf_ui/mc_alarmdefinitions_alarms.htm) de alarme (nó de [alarme\)](https://doc.milestonesys.com/2024r1/pt-BR/standard_features/sf_mc/sf_ui/mc_alarmdefinitions_alarms.htm).

### <span id="page-18-0"></span>**Configurar regras de um evento**

Se quiser que uma ação seja acionada quando ocorre um evento específico de transação, é necessário configurar uma regra em que você seleciona um evento e especifica o que deve acontecer, por exemplo, que uma câmera inicie a gravação ou um e-mail seja enviado.

- 1. No painel **Navegação local**, expanda **Regras e eventos**.
- 2. Vá para o painel Visão Geral.Clique com o botão direito em **Regras** e selecione **Adicionar Regra**. Um assistente é exibido.
- 3. Siga as instruções do assistente.
- 4. Certifique-se de que o botão **Executar uma ação em <evento>** botão de opção esteja selecionado.
- 5. Selecione o evento de transação em **Transact** > **Eventos de transação**.
- 6. Se uma ação envolve gravação e você quer usar as câmeras associadas às fontes de transação, por exemplo, as caixas registadoras, selecione o botão **Usar dispositivos de metadados** na caixa de diálogo que aparece durante o assistente.

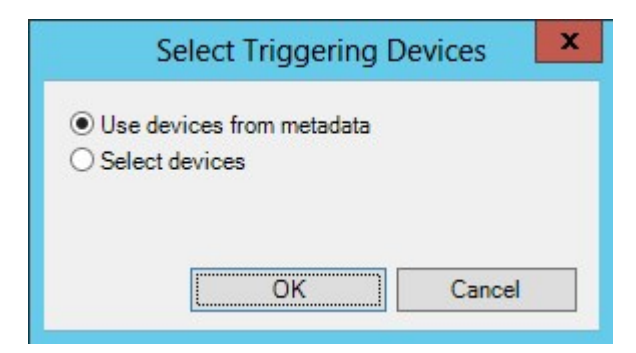

### <span id="page-19-0"></span>**Habilite a filtragem de eventos de transação ou alarmes**

Se você deseja que o operador do XProtect Smart Client seja capaz de filtrar eventos ou alarmes por transações, primeiro você precisa ativar o campo **Tipo** em Management Client. Uma vez ativado, o campo está disponível na seção de filtros na guia **Gerenciador de Alarmes** do XProtect Smart Client.

- 1. No **painel de navegação local**, expanda **Alarmes**
- 2. Selecione **Configurações de Dados de Alarmes** e clique na guia **Configuração da Lista de Alarmes**.

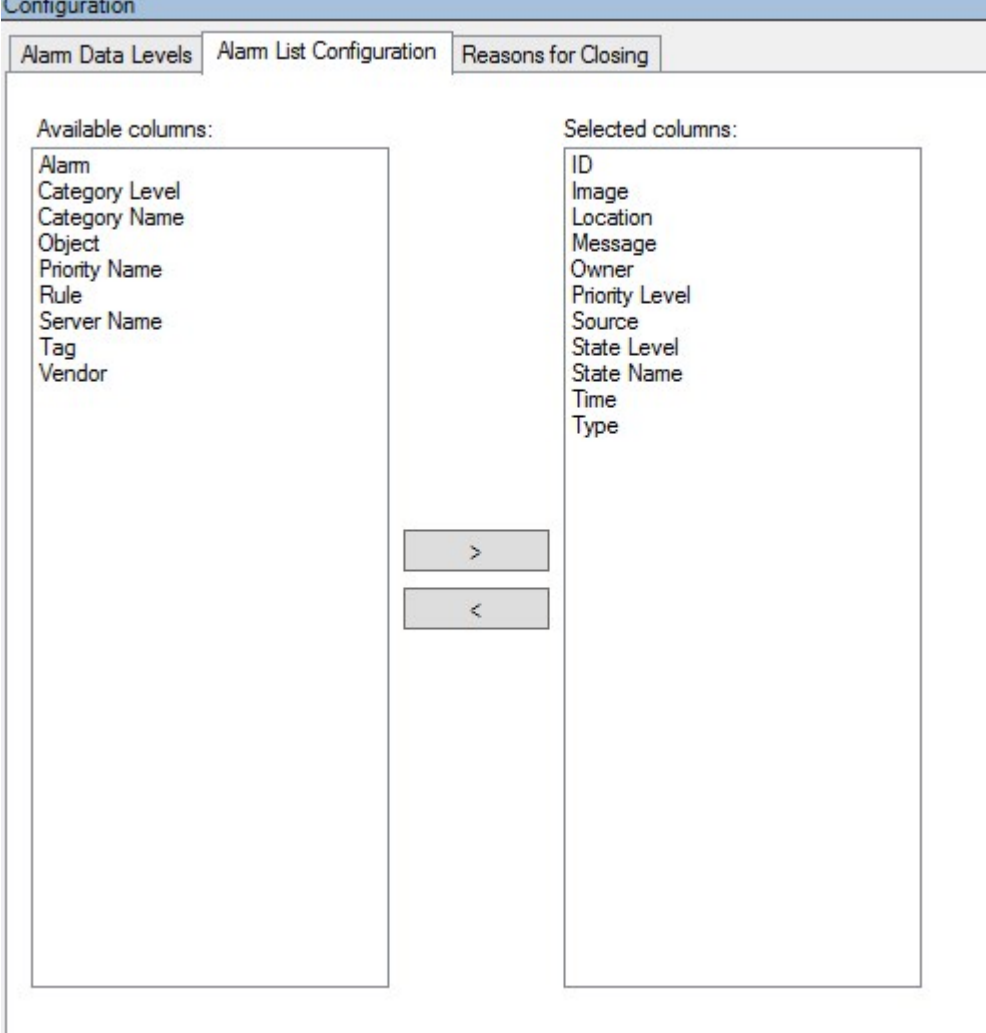

- 3. Na seção **Colunas disponíveis**, selecione o campo **Tipo**.
- 4. Adicione o campo a **Colunas selecionadas**.
- 5. Salve as alterações. Agora, o campo está disponível no XProtect Smart Client.

# <span id="page-20-0"></span>**Verifique a configuração XProtect Transact**

Quando você terminar de configurar XProtect Transact e seus componentes, você pode testar se o XProtect Transact funciona como esperado em XProtect Smart Client.

- 1. Certifique-se de que todas as fontes de transação necessárias foram adicionadas corretamente no XProtect Management Client:
	- 1. Abra XProtect Smart Client e clique na guia **Transact**.
	- 2. Clique no menu suspenso **Todas as fontes** e verifique se todas as fontes de transação são exibidas.
- 2. Certifique-se de que as definições de transação foram configuradas corretamente no XProtect Management Client. Se estiver configurado corretamente, não haverá um recibo por transação, e as linhas quebram corretamente:
	- 1. Abra XProtect Smart Client e clique na guia **Transact**.
	- 2. Selecione uma fonte de transação que você sabe estar ativa e clique em  $\boldsymbol{\mathcal{C}}$  . As linhas de operação do dia são exibidas.
	- 3. Clique em uma linha para visualizar o respectivo recibo e gravações de vídeo.
- 3. Certifique-se de que os eventos de transação estão configurados corretamente:
	- 1. Defina um evento de transação teste em XProtect Management Client, por exemplo, um item que é susceptível de ser comprado e registrado em uma fonte de transação conectada, como uma caixa registradora.
	- 2. Quando o evento ocorrer, abra XProtect Smart Client e clique na guia **Gerenciador de alarmes**.
	- 3. Abra a lista de alarmes e selecione **Evento**. Os eventos mais recentes são exibidos no começo da lista. O evento teste que você criou deve aparecer na lista.

# <span id="page-21-1"></span><span id="page-21-0"></span>**Manutenção**

## <span id="page-21-2"></span>**Gerenciamento de fontes de transação**

### **Editar as configurações de fonte de transação**

Depois de adicionar uma fonte de transação, você pode alterar o nome ou selecionar uma definição de transação diferente. Dependendo do conector selecionado, pode haver configurações adicionais que você possa modificar, por exemplo, o nome do host e o número da porta de um servidor TCP conectado. Além disso, você pode desativar uma fonte de transação. Isto irá interromper o fluxo dos dados de transações de uma fonte de transação para o servidor de eventos.

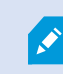

Uma vez tendo você selecionado um conector, você não pode alterá-lo.

#### Etapas:

- 1. No **painel de navegação local**, expanda **Transact**.
- 2. Selecione **Fontes de transação**.
- 3. Vá para o painel Visão Geral.Clique na fonte de transação. As propriedades são exibidas.
- 4. Faça as alterações necessárias e salve-as. Para obter mais informações, consulte Fontes de [transação](#page-11-0) [\(propriedades\)](#page-11-0) na página 12.

#### <span id="page-21-3"></span>**Desativar fontes de transação**

Você pode desativar uma fonte de transação, por exemplo, se um caixa eletrônico estiver temporariamente fora do ar ou se um serviço em uma caixa registradora for desativado. O fluxo de dados de transação para o servidor de eventos é interrompido.

#### Etapas:

- 1. No **painel de navegação local**, expanda **Transact**.
- 2. Selecione **Fontes de transação**.
- 3. Vá para o painel Visão Geral.Clique na fonte de transação. As propriedades são exibidas.
- <span id="page-21-4"></span>4. Desmarque a caixa de seleção **Habilitar** e salve as alterações. A fonte de transação está desabilitada.

### **Eliminar fontes de transação**

Você pode excluir as fontes de transação que você adicionou. Os dados armazenados de transação provenientes dessa fonte são apagados do servidor de eventos.

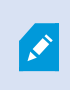

Como alternativa, você pode desativar a fonte de transação para evitar que os dados de transação armazenados sejam eliminados. Uma fonte de transação com deficiência também exige uma licença de fonte de transação.

- 1. No **painel de navegação local**, expanda **Transact**.
- 2. Selecione **Fontes de transação**.
- 3. Vá para o painel Visão Geral.Clique no item **Fontes da transação**. Clique com o botão direito do mouse sobre o que você deseja excluir.
- 4. Selecione **Excluir**. Uma nova caixa de diálogo é exibida.
- 5. Clique em **Sim** para confirmar que você deseja excluir a fonte de transação.

# <span id="page-23-1"></span><span id="page-23-0"></span>**Solução de problemas**

## <span id="page-23-2"></span>**XProtect Transact (solução de problemas)**

#### **Mensagens e avisos de erro**

#### **Falha na recuperação de dados de transações do servidor de eventos.**

O servidor de eventos não está funcionando ou não responde, ou a conexão com o servidor foi perdida.

Há um erro interno no servidor de eventos ou no banco de dados correspondente. Isso pode incluir questões com a conexão ao banco de dados. Para resolver este problema, entre em contato com o administrador do sistema.

#### **Seu tempo de pesquisa se esgotou antes da conclusão. Tente refinar sua pesquisa, encurtando o período de pesquisa.**

Há um erro interno no servidor de eventos ou no banco de dados correspondente. Isso pode incluir questões com a conexão ao banco de dados. Para resolver este problema, entre em contato com o administrador do sistema.

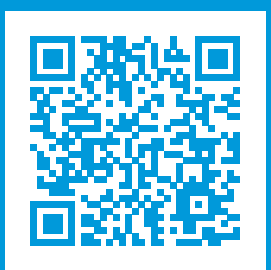

# **helpfeedback@milestone.dk**

Sobre a Milestone

A Milestone Systems é uma fornecedora líder de sistema de gerenciamento de vídeo em plataforma aberta; uma tecnologia que ajuda a garantir a segurança, proteger ativos e aumentar a eficiência dos negócios no mundo todo. A Milestone Systems possibilita a existência de uma comunidade em plataforma aberta que impulsiona colaboração e inovação no desenvolvimento e no uso da tecnologia de vídeo em rede, com soluções consistentes e expansíveis comprovadas em mais de 150 mil locais no mundo todo. Fundada em 1998, a Milestone Systems é uma empresa autônoma do Canon Group. Para obter mais informações, visite https://www.milestonesys.com/.

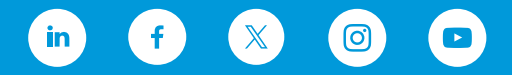